## **Fast Class File**

**Client Data System** 

Volume 129: Activity Reports

## **To Run an Activity Report:**

- Open the CDS Calendar (any view will do).
- Click on **Reports** in the main menu and then select **Activity Reports**.
- In the **Activity Report Options** window, select options for each available field.
- Select a date for the report in the **Date** field. By default, the current date is selected. Select a different date by clicking on the **Date** button.
- Select the user for whom the report will be created in the **User Name** drop-down. Available users will be determined by **Proxy** settings in **User Preferences**.
- Select **Monthly**, **Weekly**, or **Daily** report formats in the **Report Type** drop-down. Selecting the **Monthly** report type allows you to preview **Daily** and **Weekly** report types as well.
- Select detail information to be included for each activity in the **Show** section.
- Click **OK** when finished selecting options.

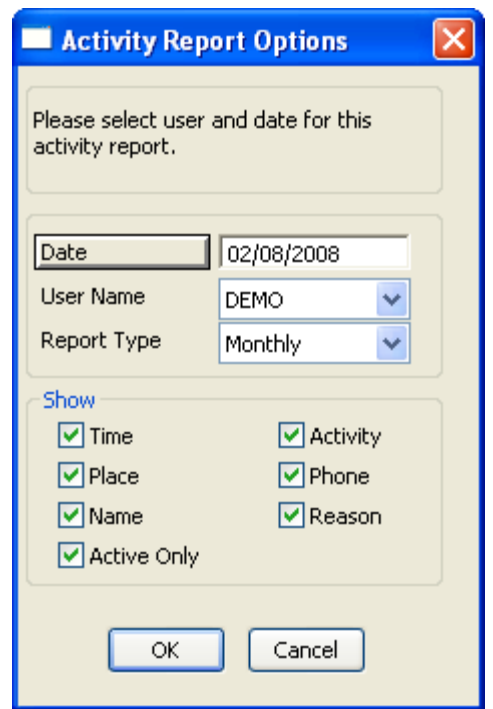

**Figure 1: Activity Report Options window**

- The selected report will open in a new window.
- If desired, select a different report type in the **Report Type** drop-down.
- Click the **Print** button to print the selected report.

## **Activity Summary Reports**

- Open the CDS Calendar (any view will do).
- Click on **Reports** in the main menu and then select **Activity Summary**.
- In the **Activity Summary** menu, select the desired **Activity Summary** report.
- The **Activities for current day** report and the **Activities for next 7 days** report will give a detailed listing of all un-timed activities, followed by a detailed listing of all timed activities.
- The **Calls for current day** report and the **Calls for next 7 days** report will give a detailed listing of all activities designated as a **Call** in the **Type** field of the **Activity Detail** window.
- The **Appointments for current day** report and the **Appointments for next 7 days** report will give a detailed listing of all activities designated as an **Appointment** in the **Type** field of the **Activity Detail** window.
- The selected report will open in a new window.
- Click the **Print** button on the toolbar to print the selected report or export thereport in a variety of formats by clicking the **Export** button.